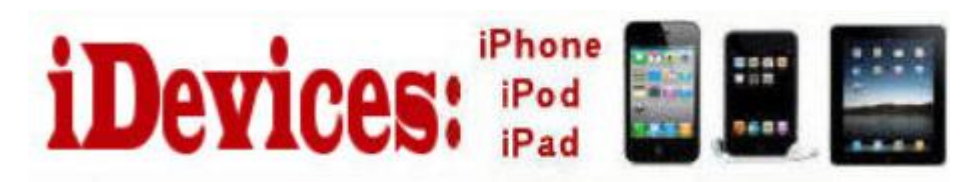

March 2014

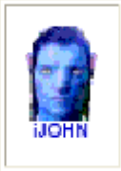

This SIG provides more opportunity for sharing of experiences than the more typically structured classroom, lecture or formal setting.

Welcome to Volume 5, Issue 3 of iDevices (iPhone, iPod & iPad) SIG Meetings

#### **Need Help? Go to the iDevice FORUM, [click HERE](http://sctxcc.org/)**

**To find Apps that are free for a short time, click [HERE](http://appadvice.com/apps/new/utilities/free/all/1)** and **[HERE](http://www.iosnoops.com/iphone-ipad-apps-gone-free/)**

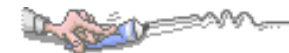

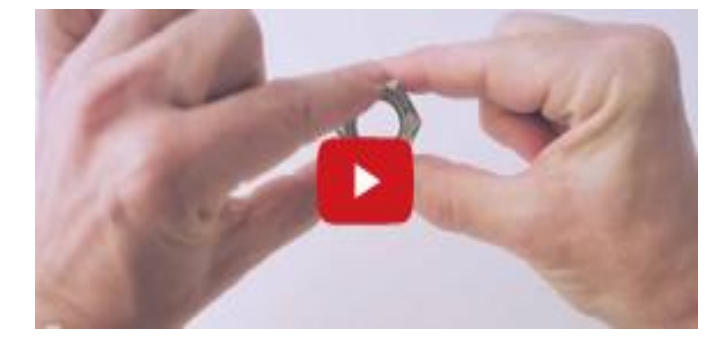

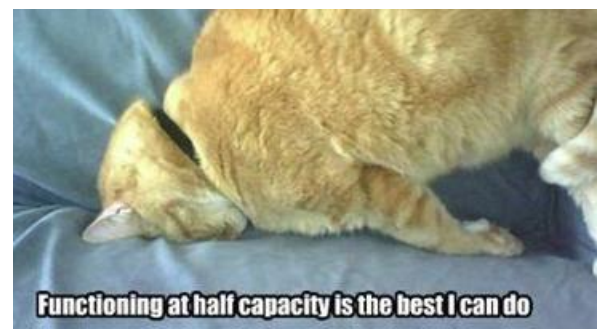

$$
0.320\pm0.00
$$

## **iOS 7.1 Update Released with Speed Improvements, Bug Fixes, New Features**

**Mar 10, 2014** 

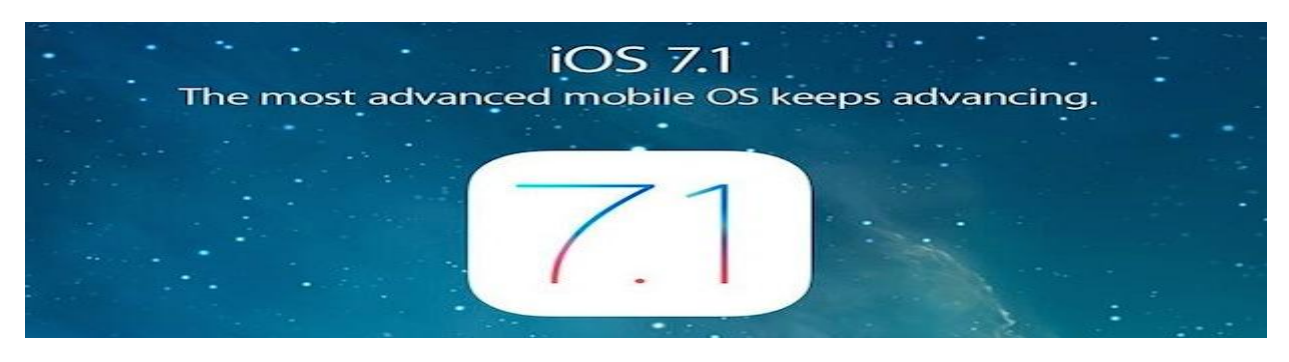

Apple has released iOS 7.1 for all compatible iPhone, iPad, and iPod touch devices, the first major system software update to iOS 7 since the launch last year. The update includes many bug fixes, feature enhancements, speed improvements, as well as a variety of updated user interface elements. Updating to iOS 7.1 is recommended for all users who are currently running any prior version of iOS 7 on their devices.

iOS 7.1 also includes some new features, with CarPlay support, an event overview for Month display in Calendar app, country specific holidays, improvements to Siri, additions to Accessibility including button shapes and further reduced motion effects, and much more.

- How to install iOS 7.1 over-the-air using Software [Update](http://www.imore.com/how-install-ios-71-over-the-air-software-update)
- How to update to iOS 7.1 using iTunes and a [USB cable](http://www.imore.com/how-install-ios-71-over-usb-using-itunes)

Always **[back up your iOS device](http://osxdaily.com/2010/06/22/how-to-backup-your-iphone/)** before beginning a system software update.

#### **Here are the improvements and bug fixes contained in this update:**

• CarPlay

◦ iOS experience designed for the car

◦ Simply connect your iPhone to a CarPlay enabled vehicle

◦ Supports Phone, Music, Maps, Messages, and 3rd-party audio apps

◦ Control with Siri and the car's touchscreen, knobs, and buttons

• Siri

 ◦ Manually control when Siri listens by holding down the home button while you speak and releasing it when you're done as an alternative to letting Siri automatically notice when you stop talking

 ◦ New, more natural sounding male and female voices for Mandarin Chinese, UK English, Australian English, and Japanese

• iTunes Radio

 ◦ Search field above Featured Stations to easily create stations based on your favorite artist or song

◦ Buy albums with the tap of a button from Now Playing

 ◦ Subscribe to iTunes Match on your iPhone, iPad, or iPod touch to enjoy iTunes Radio ad-free

- Calendar
- Option to display events in month view
- Country specific holidays automatically added for many countries
- Accessibility

 ◦ Bold font option now includes the keyboard, calculator, and many icon glyphs

 ◦ Reduce Motion option now includes Weather, Messages, and multitasking UI animations

 ◦ New options to display button shapes, darken app colors, and reduce white point

- New Camera setting to automatically enable HDR for iPhone 5s
- iCloud Keychain support in additional countries

• FaceTime call notifications are automatically cleared when you answer a call on another device

- Fixes a bug that could occasionally cause a home screen crash
- Improves Touch ID fingerprint recognition
- Improved performance for iPhone 4
- Fixes display of Mail unread badge for numbers greater than 10,000
- Continued user interface refinements

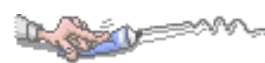

## **Block Specific Web Sites in Safari for iOS with a "Never Allow" List**

The optional  $iOS$  Restrictions settings provides a way to limit access to adult themed websites from Safari on an iPhone, [iPad,](http://osxdaily.com/2014/02/10/block-specific-web-site-safari-ios/) or iPod touch, but for some purposes those default restrictions may not go far enough. For those looking to gain additional control over web access, users will find that individual websites can be added to a "Never Allow" list, thereby blocking access to those sites completely. For example, Facebook.com is typically allowed in the broader iOS Restrictions filters, but by using this additional block list, you could prevent web access to sites like Facebook.com, or any other URL, from the iPhone, [iPod](http://osxdaily.com/2014/02/10/block-specific-web-site-safari-ios/) itouch, or iPad.

This site-specific blocking feature is an extension of using filtering for **[preventing adult content in Safari](http://osxdaily.com/2013/12/12/block-access-adult-content-ios-filters/)** on iOS [devices,](http://osxdaily.com/2014/02/10/block-specific-web-site-safari-ios/) and is thereby customizable from within the same Restrictions panel:

- 1.Open "Settings" and then go to the "General" section
- 2.Choose "Restrictions", then enter the **[device passcode](http://osxdaily.com/2014/01/22/enable-ios-passcode/)** when asked
- 3. Navigate down and tap on the "Websites" option
- 4.Choose the 'Limit Adult Content' option, this also enables Apple's own web filters to prevent adult themed material from being accessible in [Safari](http://osxdaily.com/2014/02/10/block-specific-web-site-safari-ios/)
- 5.Look under the "NEVER ALLOW" list, and tap on "Add a Website…"

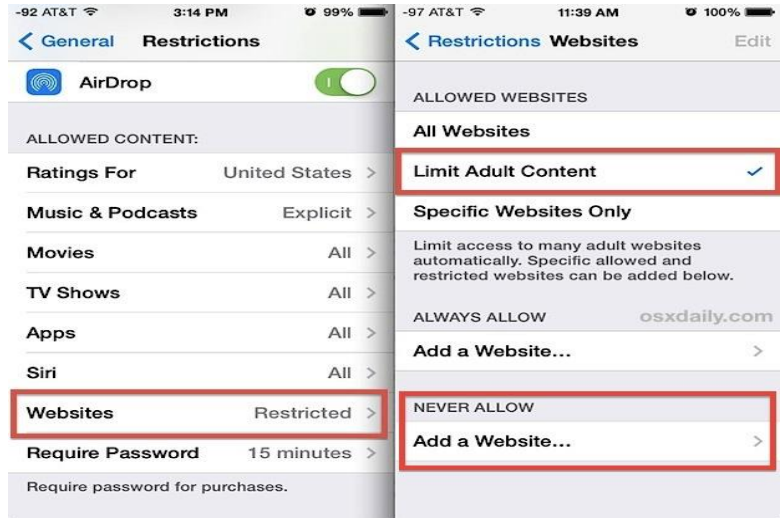

- 6.Enter the website URL for the site you wish to block access to, for example, blocking Facebook would be done by entering "Facebook.com" in this list
- 7.Tap "Done" and add more websites to block, or exit out of Settings to set the change in effect

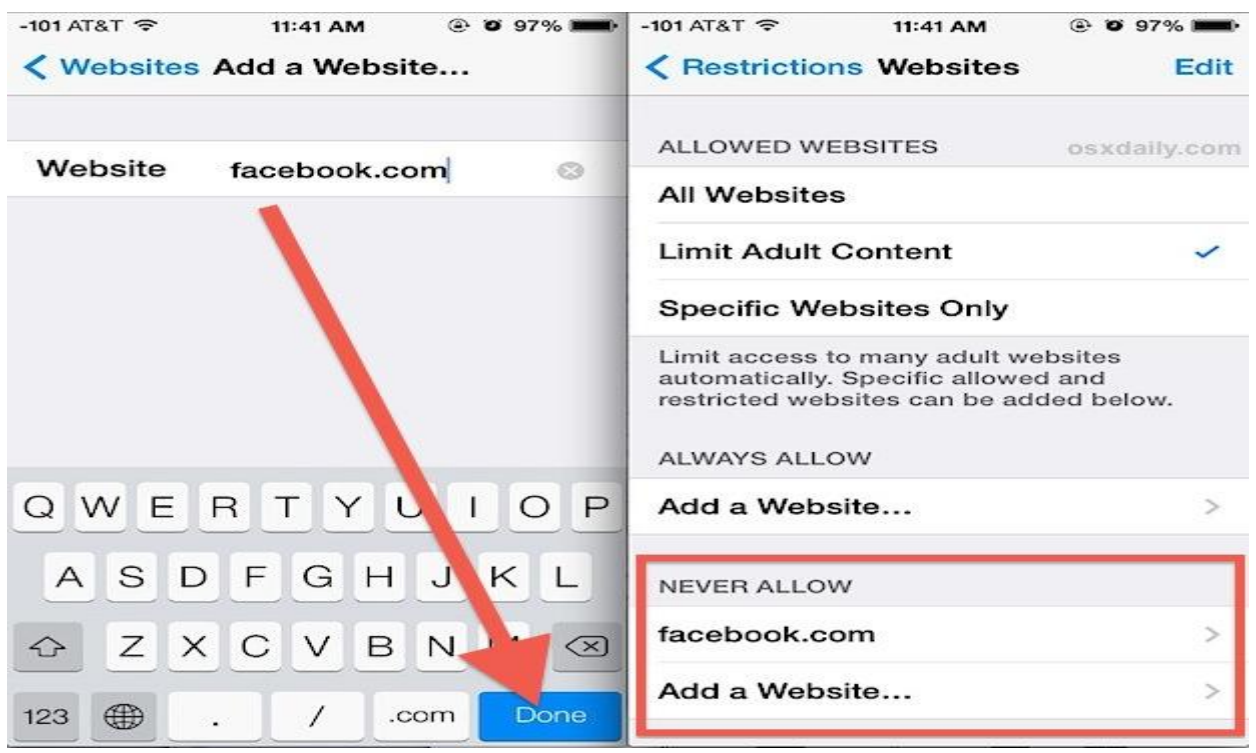

Sites that are specifically blocked through the "Never Allow" list will become immediately inaccessible, you can confirm this by launching Safari on the iOS device and trying to go to the URL in question.

Attempting to access a blocked website through Safari shows a largely blank page with a message, stating "You cannot browse '[URL]' because it is restricted."

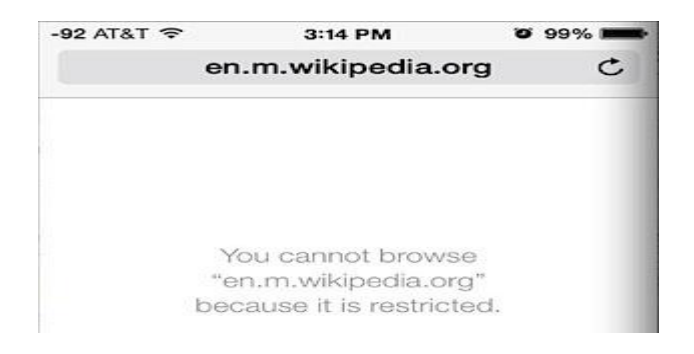

Users will find there's an override option at this same screen to 'Allow Website', which requires the device restriction passcode to be entered manually in order to allow that site.

As of now, iOS requires the "Limit Adult Content" option to be enabled in order to block specific websites, and the resulting action is limited to access through the default [Safaribrowser.](http://osxdaily.com/2014/02/10/block-specific-web-site-safari-ios/) This is markedly different from OS X, where you can block **[any website](http://osxdaily.com/2007/03/19/block-access-to-specified-sites-by-modifying-etchosts/)** in any and all web browsers through a modification of the system **[hosts file](http://osxdaily.com/2012/08/07/edit-hosts-file-mac-os-x/)**. Because there is no means of modifying Hosts on the iOS side, this means users who want to block URL's in other browsers would need to adjust them manually, or simply prevent third party browsers from being installed or run on an iOS device by using **[wider parental controls](http://osxdaily.com/2013/07/20/restrictions-parental-controls-ios/)**for the entire device. Because it would be more educator and parent friendly, it's reasonably possible that content filtering may arrive at an enhanced level in future releases of iOS, but for the time being the methods outlined above will have to make do.

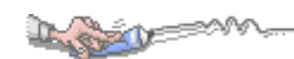

## **Customize What Shows in the iTunes Sidebar**

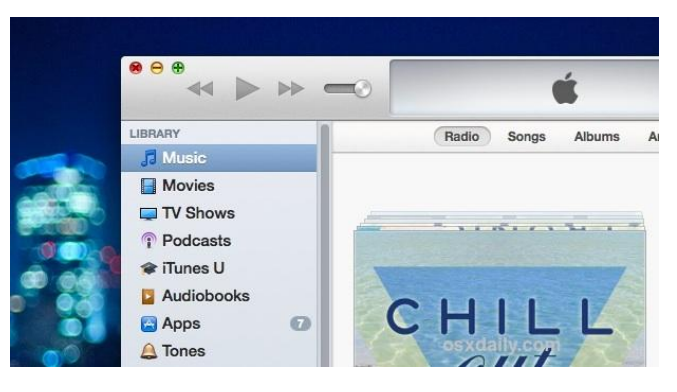

The [iTunes](http://osxdaily.com/2014/02/07/customize-showing-itunes-sidebar/) sidebar is now invisible by default, but if you're one of us who like to show the [sidebar](http://osxdaily.com/2014/02/07/customize-showing-itunes-sidebar/) all the time you may also want to customize what's visible in it. This lets you control whether or not to hide or show any of the [iTunes](http://osxdaily.com/2014/02/07/customize-showing-itunes-sidebar/) library media types that are visible in the sidebar, like [Music,](http://osxdaily.com/2014/02/07/customize-showing-itunes-sidebar/) Movies, Podcasts, and Apps, as well as the connecte[diOS](http://osxdaily.com/2014/02/07/customize-showing-itunes-sidebar/) devices, playlists, Genius, the [iTunes](http://osxdaily.com/2014/02/07/customize-showing-itunes-sidebar/) Store, and network shared libraries.

Quickly, for those who didn't know: you can show the iTunes sidebar at any time by going to the "View" menu and choosing "Show

Sidebar", or by hitting the Command+Option+S  $keys$  together to toggle it repeating either of those will also hide the sidebar.

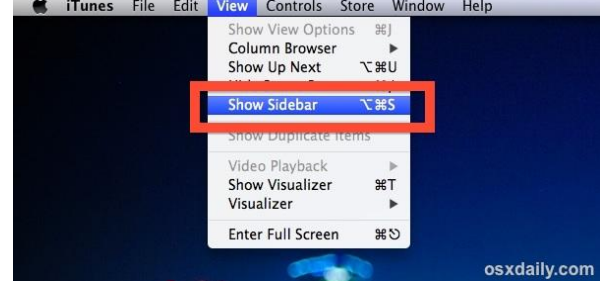

If you want to follow along you'll probably want to toggle it to be visible otherwise you won't see the changes as you make them. Let's get customizing!

#### **Controlling What's Visible in the iTunes Sidebar**

- 1.Pull down the iTunes menu and choose "Preferences" then [head](http://osxdaily.com/2014/02/07/customize-showing-itunes-sidebar/) to the "General" tab
- 2.Under the library name you'll find the "Show" section these checkboxes control what shows up in the sidebar of iTunes, toggle according to what you want to see
- 3.Close out of Preferences for changes to take effect

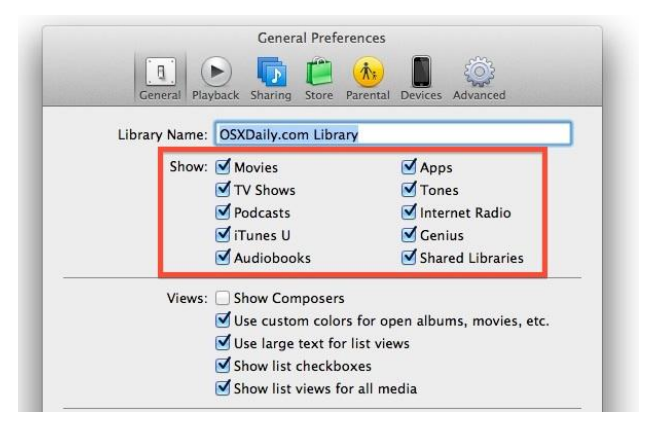

If you have a diverse iTunes media library and prefer quick access to all iTunes content, showing everything in the sidebar is useful. On the other hand, if you don't have media that fits into some of the categories, turning them off makes for a much cleaner sidebar that doesn't have useless stuff in it.

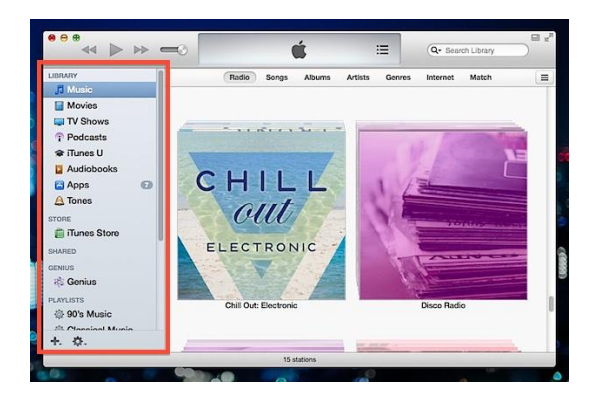

Adjust it according to your preferences. This covers the library side of what's visible in the sidebar, but you'll notice other stuff is in there too, so let's customize that as well.

### **Hiding Sidebar Shared, Devices, Genius, & Playlists**

You can also hide iOS Devices (assuming they're connected via USB or **[synced with Wi-Fi](http://osxdaily.com/2011/10/13/wi-fi-sync-for-iphone-ipad-ios-5/)**), **[Shared libraries](http://osxdaily.com/2011/03/09/setup-use-itunes-home-sharing/)**, the Genius feature, and all [playlists.](http://osxdaily.com/2014/02/07/customize-showing-itunes-sidebar/) This is a bit easier to do, all that is necessary is to **hover the mouse cursor over the sidebar item and click the "Hide" button** when it appears to make that section invisible.

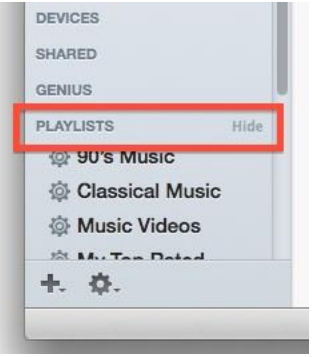

Once hidden, hovering over the same headlines again reveals a "Show" button.

## **Hiding the iTunes Store from the Sidebar**

You'll notice that you can't hide the iTunes Store using the "Hide" trick outlined above, instead you'll need to turn over to Parental Controls and manually disable it:

1.Open iTunes Preferences, then choose the "Parental" tab

2.Check the box for 'iTunes Store' to disable it completely

This does a bit more than hide it from the sidebar though, and while the quick access feature is removed, it also completely **[disables](http://osxdaily.com/2012/08/29/disable-itunes-store-access/)** the iTunes Store from being accessible in general. That's useful for many situations, but it may not be desirable for everyone, so it may be something you'll have to live with in the sidebar.

Longtime iTunes users will know the default hidden sidebar is a relatively new thing, and that much of iTunes received a fairly major interface change with version 11. If you're still not thrilled with how it all looks and feels, you can **make some adjustments [to return it to the old look](http://osxdaily.com/2012/11/29/5-tips-make-itunes-look-normal/)**.

## Measure your iPhone and iPad network performance

Use this app for easy, one-tap speed connection testing in under 30 seconds.

Go to iTunes and download: Speedtest.net Mobile Speed Test app. It's free.

- Discover your Download, Upload and Ping
- Real-time graphs show connection consistency
- Troubleshoot or verify the speed you were promised
- Track past tests with detailed reporting
- Easily share your results

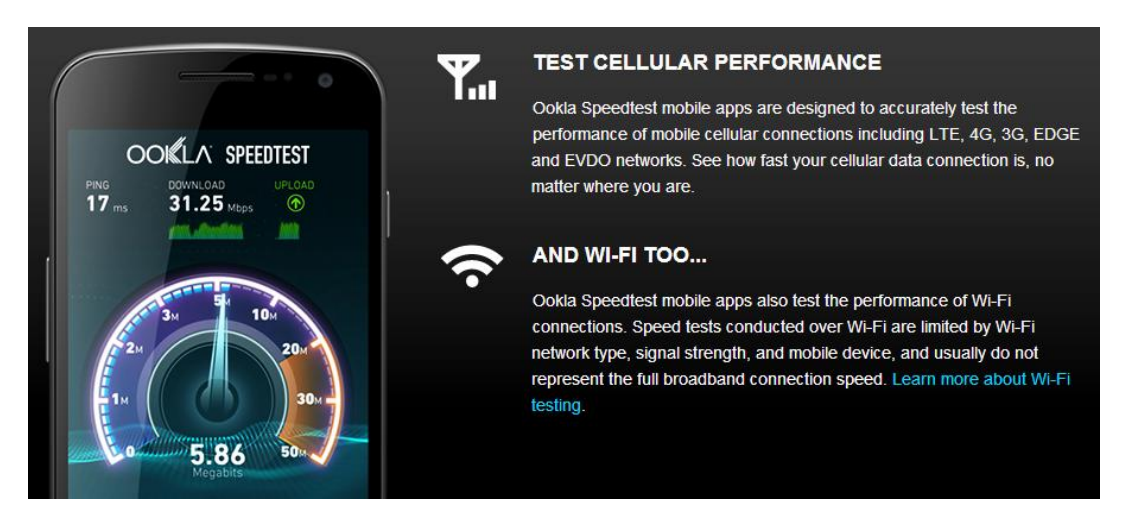

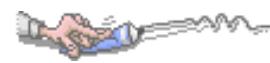

## **How to control background refresh to save battery life and data on your iPhone and iPad**

By Allyson [Kazmucha](http://www.imore.com/users/allyson-kazmucha)

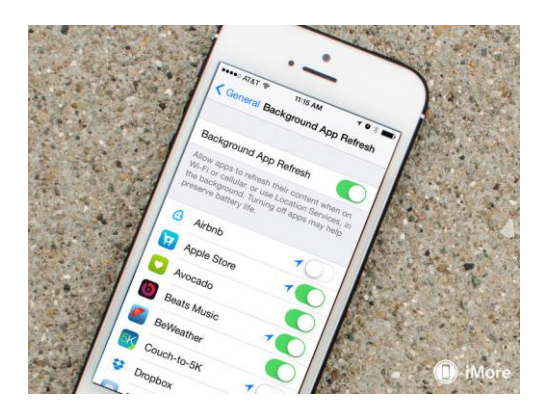

Background refresh is part of what allows any [iOS](http://www.imore.com/ios-7) 7 app for iPhone or iPad to appear to be [multitasking](http://www.imore.com/multitasking) all the time. The truth is, they're really multitasking "just in time" by updating in the background whenever they have the opportunity or right before they figure you'll be launching them. In spite of how efficient Apple has tried to make it, however, using background refresh will also use more power and consume more data. Luckily, if either your battery life or your data limit is running low you can turn off background refresh, either entirely or just for those apps you don't consider that important.

#### **How to turn off background app refresh on iPhone or iPad**

- 1. Launch the **Settings app** on your iPhone or iPad running iOS 7 or higher.
- 2. Now tap on **General**.
- 3. Choose **Background App Refresh**.
- 4. Under this screen you can either choose to turn Background App Refresh completely **Off** using the master switch at the top, or you can fine tune exactly what apps can poll data and refresh themselves in the background using the **individual toggles** next to each app.

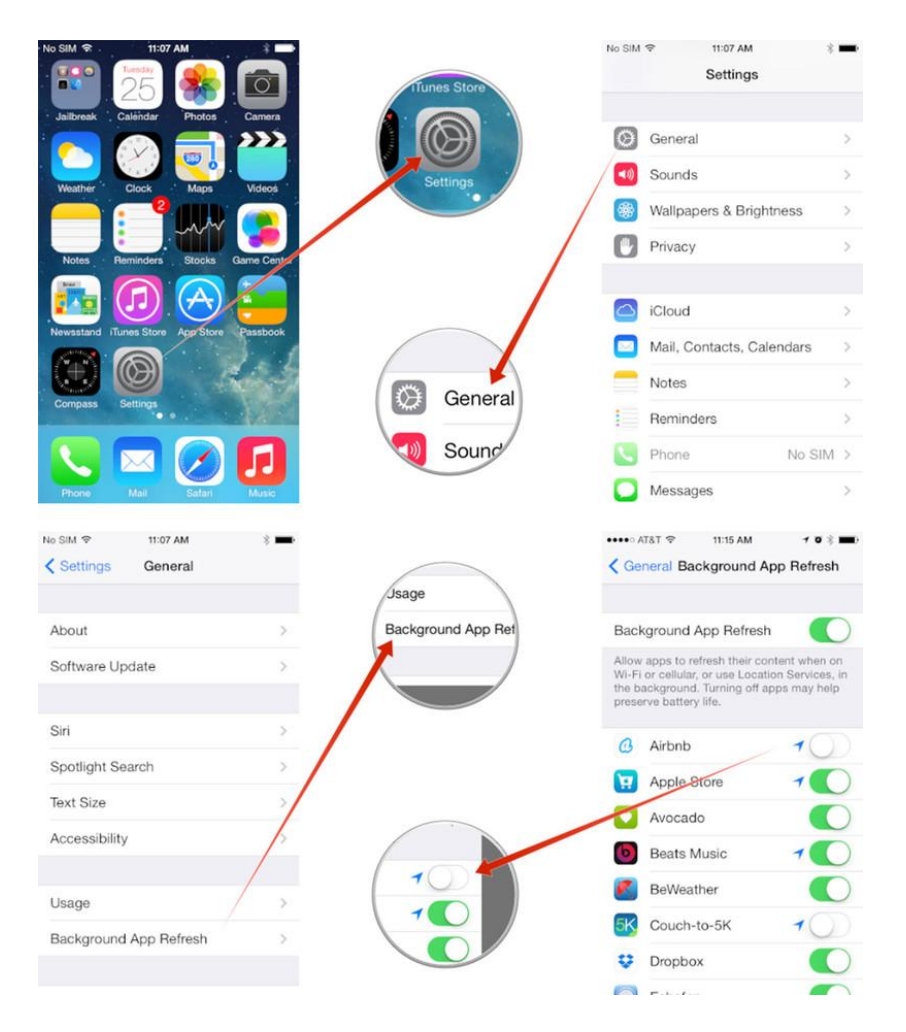

In my experience, apps like Facebook are huge battery drains with background app refresh turned on, so I've turned them off and left them off.

# **How to Enable "Do Not Track" in Safari on iPhone & iPad**

iPhone and [iPad](http://osxdaily.com/2014/02/12/enable-do-not-track-safari-ios/) users have the option to enable a "Do Not Track" setting on their iOS [devices](http://osxdaily.com/2014/02/12/enable-do-not-track-safari-ios/) for Safari, a feature that is aimed at limiting targeting and tracking of web browsing behavior by various web services. When turned on, this causes [Safari](http://osxdaily.com/2014/02/12/enable-do-not-track-safari-ios/) to make a DNT request to each page it visits for any services on that page to not track the client, though that doesn't necessary mean it will he honored, as we'll explain shortly. Nonetheless, users who favor privacy may want to enable the option anyway, even if the efficacy may be more limited when compared to **[blocking third party cookies](http://osxdaily.com/2014/01/17/block-cookies-safari-ios/)** in Safari for [iOS.](http://osxdaily.com/2014/02/12/enable-do-not-track-safari-ios/)

Adjusting this setting is possible on any iPhone, iPad, or iPod [touch](http://osxdaily.com/2014/02/12/enable-do-not-track-safari-ios/) running

iOS 7 or newer. Mac users running Safari in OS X **[also have this](http://osxdaily.com/2012/08/21/how-to-enable-do-not-track-in-safari-6/)  [feature](http://osxdaily.com/2012/08/21/how-to-enable-do-not-track-in-safari-6/)** in their settings. Users of the Chrome and Firefox browsers also have similar options available to them in thos[eapp](http://osxdaily.com/2014/02/12/enable-do-not-track-safari-ios/) preferences, but we're focusing on the default iOS browser Safari here.

#### **Enabling Do Not Track for iOS Safari**

- 1.Open "Settings" and go to "Safari"
- 2.Under the "Privacy & Security" section, toggle the switch next to "Do Not Track" so that it's in the ON position
- 3.Optional, but recommended: **[adjust cookie settings](http://osxdaily.com/2014/01/17/block-cookies-safari-ios/)** while in the Safari Settings panel as appropriate to your needs

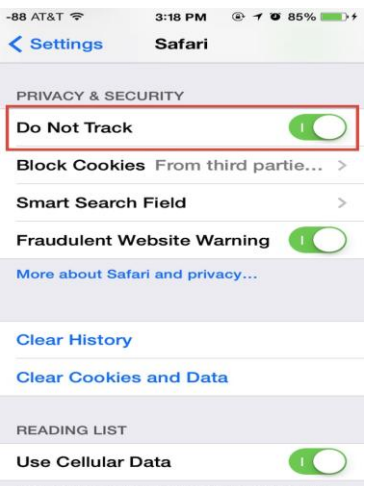

The setting takes effect immediately, though you may not notice any changes in Safari as you browse the web. That is because Do Not Track is voluntary on all sides of web communication, both for the user and for the services. You can learn a bit more about this by tapping on the "More about Safari and privacy…" text within Safari Settings, where you'll find a short snippet about the Do Not Track feature, described by [Apple](http://osxdaily.com/2014/02/12/enable-do-not-track-safari-ios/) as the following:

*"Some websites keep track of your browsing activities when they serve you content, which enables them to tailor what they present to you. Safari can ask sites and their third party content providers (including advertisers) not to track you. With this setting enabled, each time Safari fetches content from a website, Safari adds a request not to track you but it's up to the website to honor this request."*

The effectiveness is captured by that last sentence where it says it's "up to the website to honor this request" and can be elaborated on further **[at the](http://en.wikipedia.org/wiki/Do_Not_Track)  [Wikipedia entry](http://en.wikipedia.org/wiki/Do_Not_Track)** for the DNT request. For what it's worth, web targeting is very common and fairly mundane, used frequently by big sites like [Facebook,](http://osxdaily.com/2014/02/12/enable-do-not-track-safari-ios/) Google, and Twitter to customize their experience for each user, and it's also commonly used by most web advertising services. An example of this would be when an advertisement for "Widget A" turns up on another different website after you were looking at "Widget A" somewhere else on the web.

Because DNT headers are often ignored, choosing something more concrete like **[preventing ad cookie storage](http://osxdaily.com/2014/01/17/block-cookies-safari-ios/)** is often a better solution for users who are looking to gain a bit more anonymity throughout their web browsing experience. Additionally, users can always opt to be more aggressive and browse the web **[using Private Mode](http://osxdaily.com/2013/10/19/private-browsing-safari-ios/)** in Safari for iOS, which never stores any type of cookies for a browsing session, and also automatically clears cache and browser history.

## **More items you can look at on the web.**

## **Click on the title to go to the web site.**

- [How to access the combination list/month](http://www.imore.com/how-access-list-month-combo-view-ios-71)
- . How to Preview a Link's URL in Safari for iPhone [& iPad Before Opening It](http://osxdaily.com/2014/02/20/preview-link-url-safari-ios/)
- Reduce Data Usage When Web Browsing on [iPhone with Chrome App](http://osxdaily.com/2014/02/28/reduce-data-usage-web-chrome-ios/)
- . How to Forget Wi-Fi Networks on iPhone / iPad to [Stop from Re-Joining Unwanted Routers](http://osxdaily.com/2014/02/13/forget-wi-fi-network-ios/)

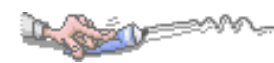

## **Free Reference Materials For your iDevices**

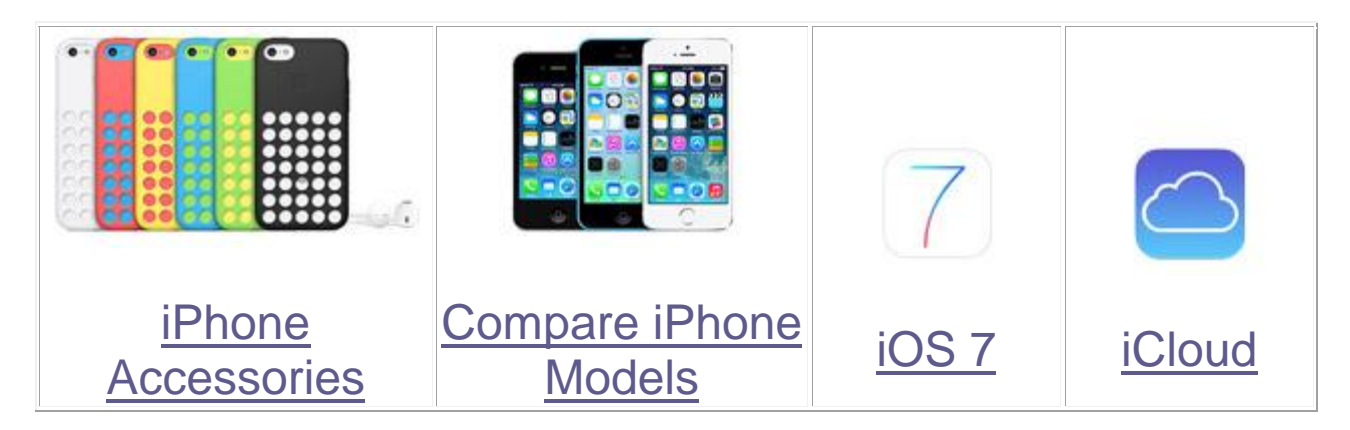

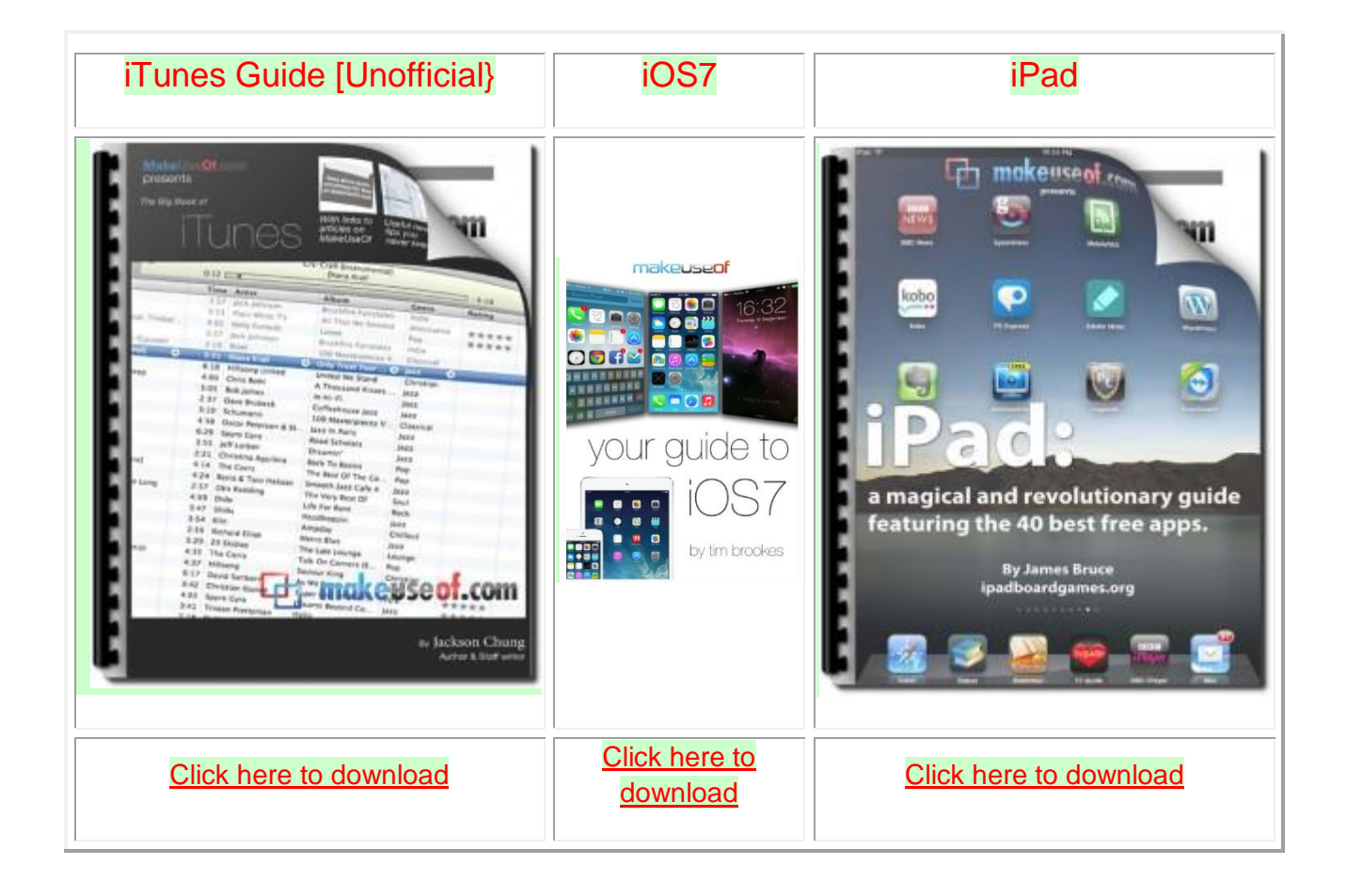

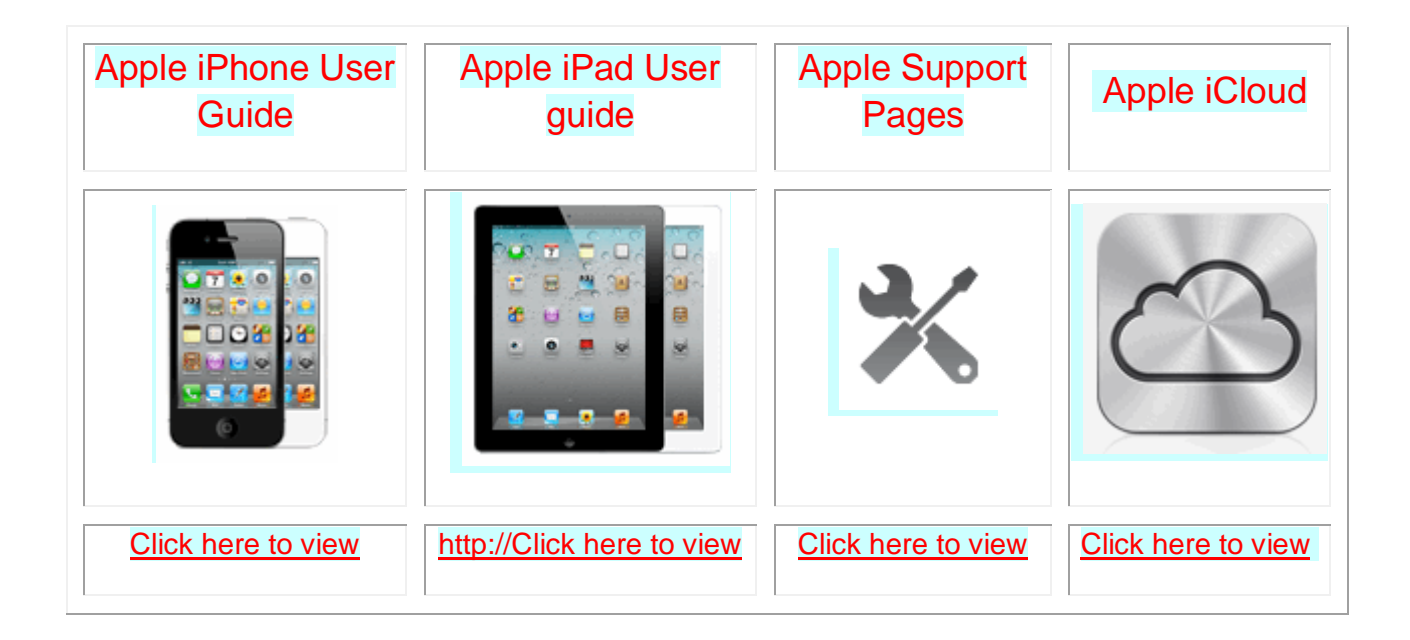

[Want to trade in your old iDevice?](http://appleinsider.com/mac_price_guide/#trade-in) Click on this link to compare prices

## Apps That Might Be of Interest

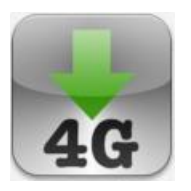

Data Control – Manage Data Usage in Real Time

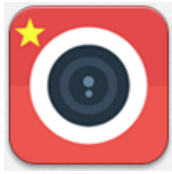

 Timer Cam – Self Timer Camera *(Make sure that you get the one with the single star in the upper-left.)*

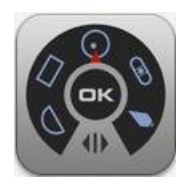

Multi Measures – The all-in-1 measuring toolkit

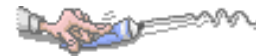

## The next meeting is on **Wednesday, April 9, 2014**

## **at 3:00pm**

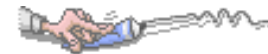

Special Note: This website contains links to third party websites. I cannot guarantee any third party website that you may access through the links.

Any of the links to those sites does not mean that I endorse those sites, or that I accept any responsibility for the content or use of those websites.